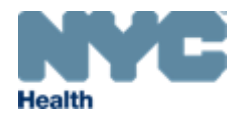

# eVitalGuide:

# Electronic Spontaneous Terminations of Pregnancy (STOP) Amendments Module for Medical Facility Users

New York City Department of Health and Mental Hygiene

Division of Epidemiology, Bureau of Vital Statistics

### **Table of Contents**

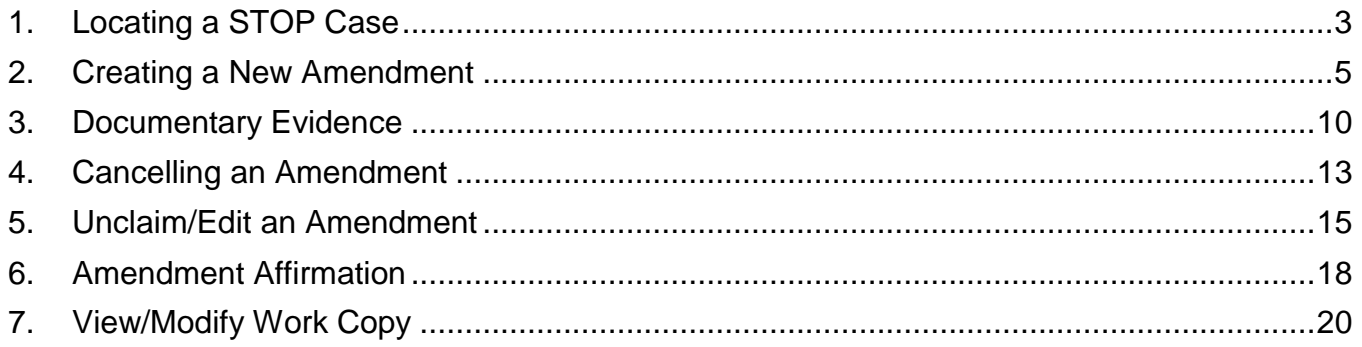

#### <span id="page-2-0"></span>**1. Locating a STOP Case**

*Note*: eVital users can only submit amendments for registered cases.

1. From the **eVital Dashboard**, click the **menu icon** located to the left of **Preferred Queues**.

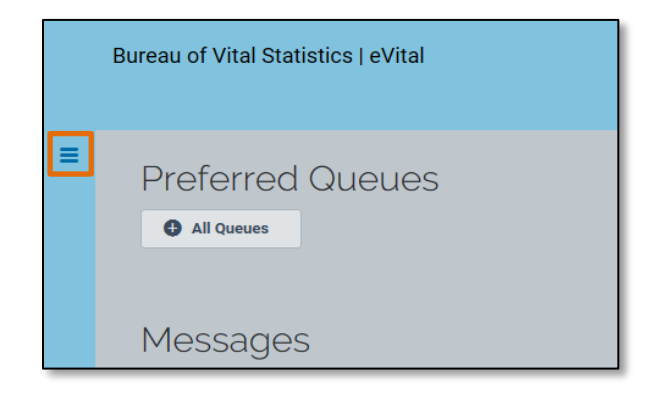

2. In the **All Categories** menu, select **Life Events**.

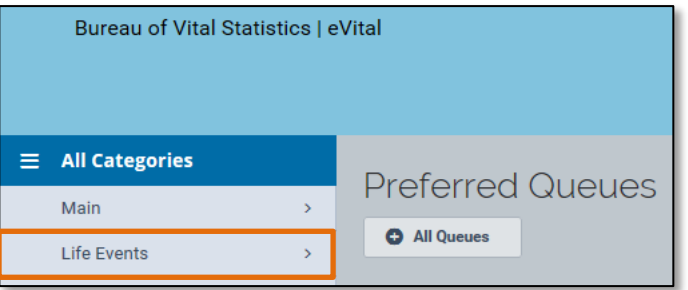

3. In the **Life Events** menu, select **STOP**.

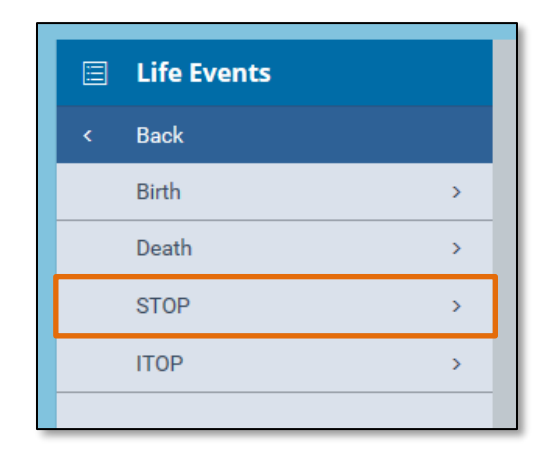

4. Select **Locate Case.**

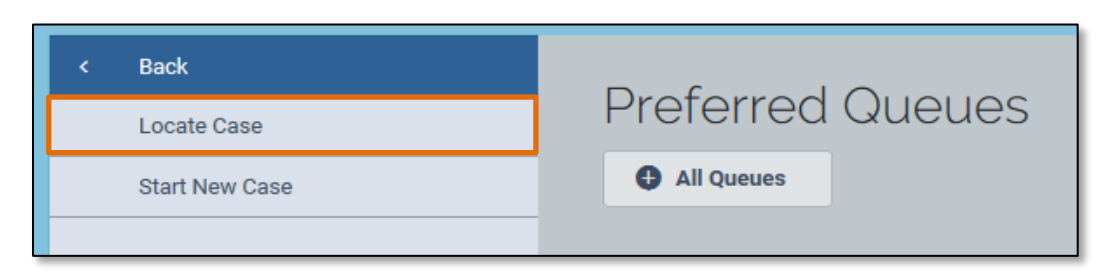

5. Enter search criteria into at least one field. Click **Search**.

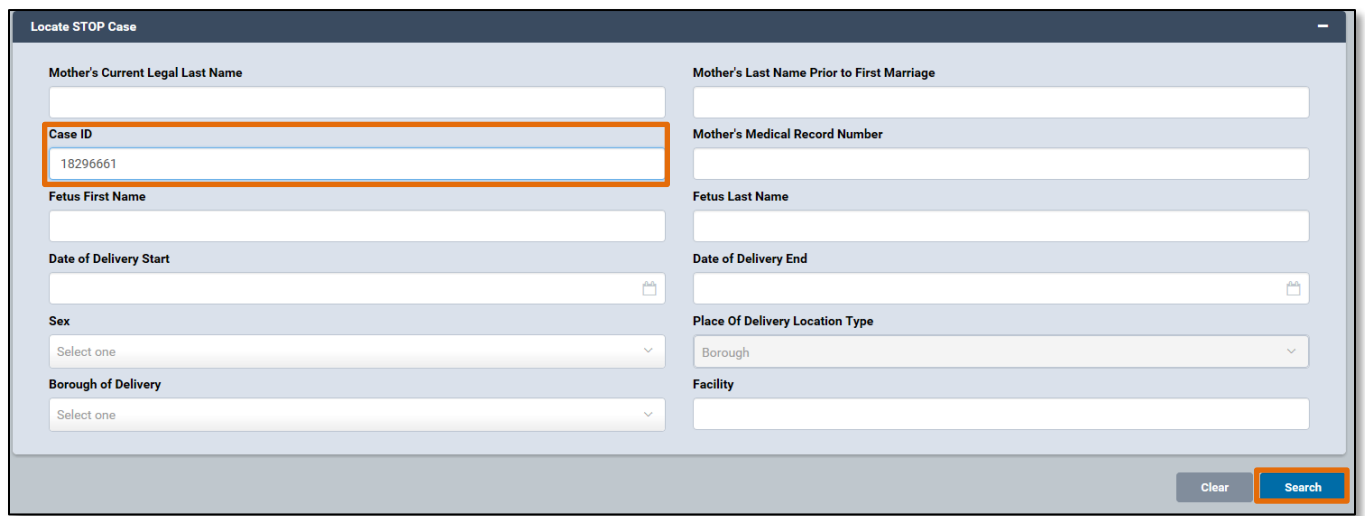

6. A list of matching STOP cases will appear. Click the **Case ID** or the **Mother's Current Legal Last Name** to open the case. To preview case details, click the **Preview** button**.**

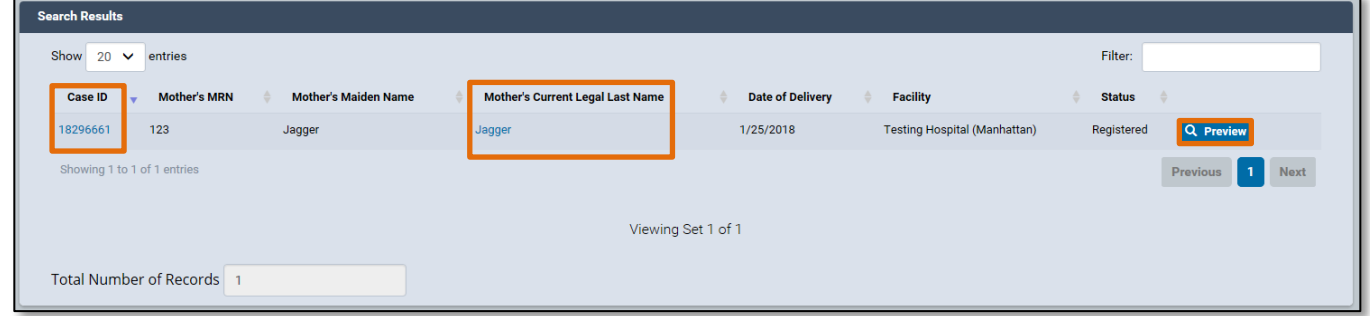

#### <span id="page-4-0"></span>**2. Creating a New Amendment**

- 1. When the case opens, click the **Amendment History** tab located in the **Other Links** menu.
- 2. The **Amendment History** form will appear. Click **Create Amendment**.

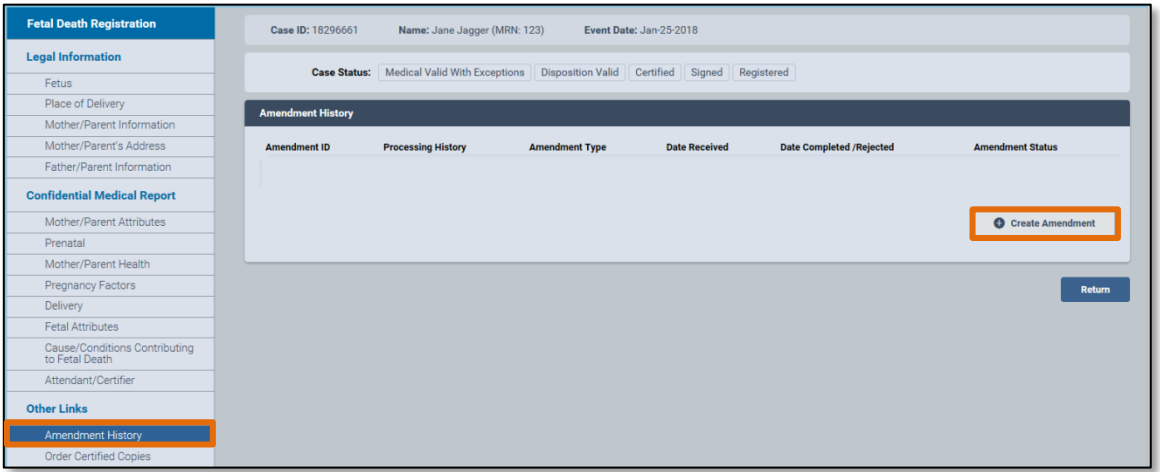

- 3. Select the **Amendment Type** from the drop-down list:
	- a. There are three amendment types that can be submitted for spontaneous terminations of pregnancy (STOP) cases:
		- 1. **Legal – STOP:** Use this amendment type to update items on the legal section of the certificate.
		- 2. **Medical/QI – STOP:** Use this amendment type to update items on the confidential medical report section of the certificate.
		- 3. **Medical Disposition – STOP:** Use this amendment type to do a city burial on a registered case that originally had no disposition.

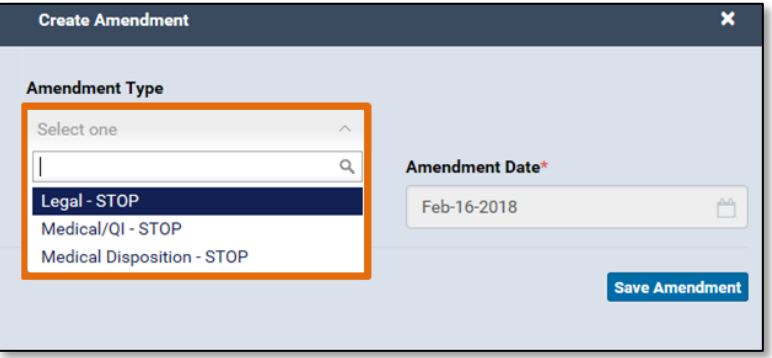

- b. In this example, a **Medical/QI – STOP** amendment type has been selected.
- 4. The eVital system will create an **Amendment Number** and the **Amendment Date** will prepopulate. Click **Save Amendment**.

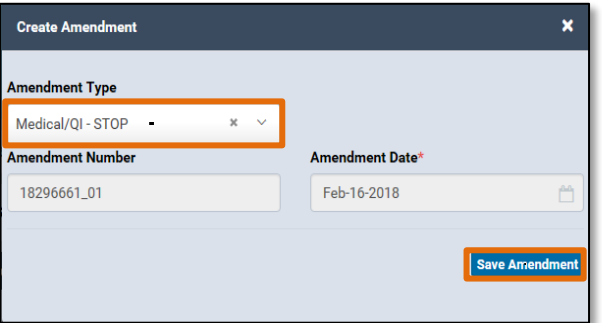

- 5. Saving a **Medical/QI – STOP** amendment type will allow eVital users to change information in the **Confidential Medical Report** section of the case. The **Legal Information** sections will be read only. All editable fields will appear white and all non-editable fields will appear gray.
- 6. In this example, the **Mother/Parent Attributes** section has been selected and the **Medical Record Number** has been changed from **123** to **1234**.

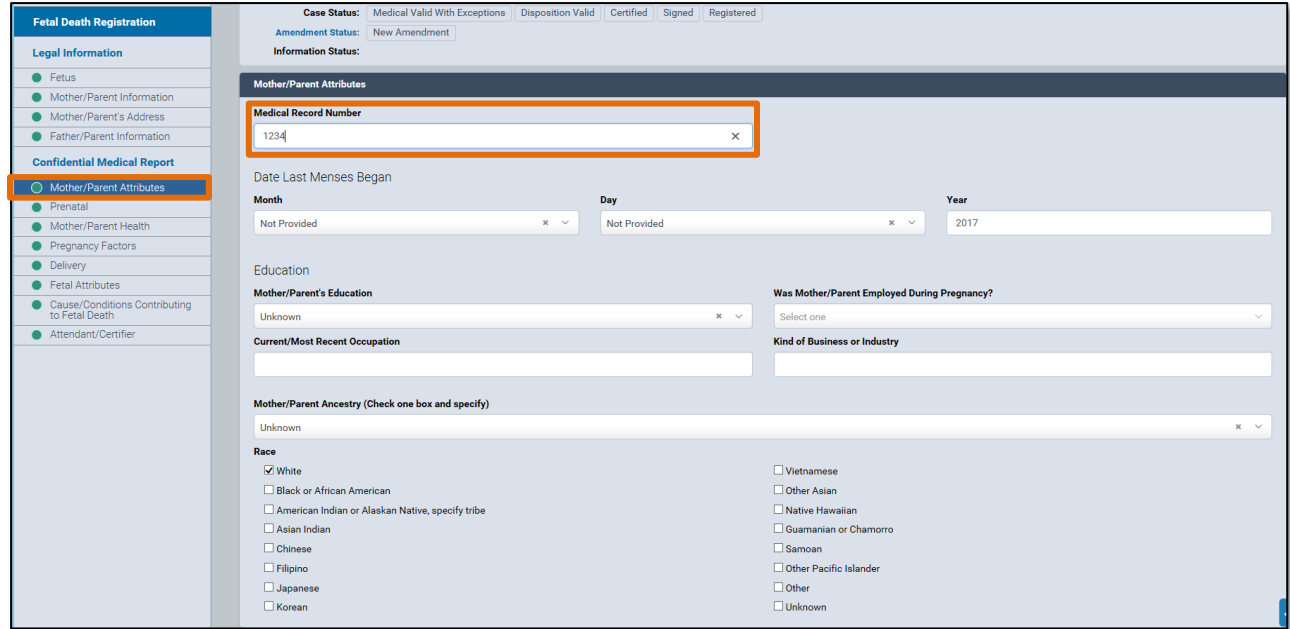

7. After amending the desired information, click **Save**.

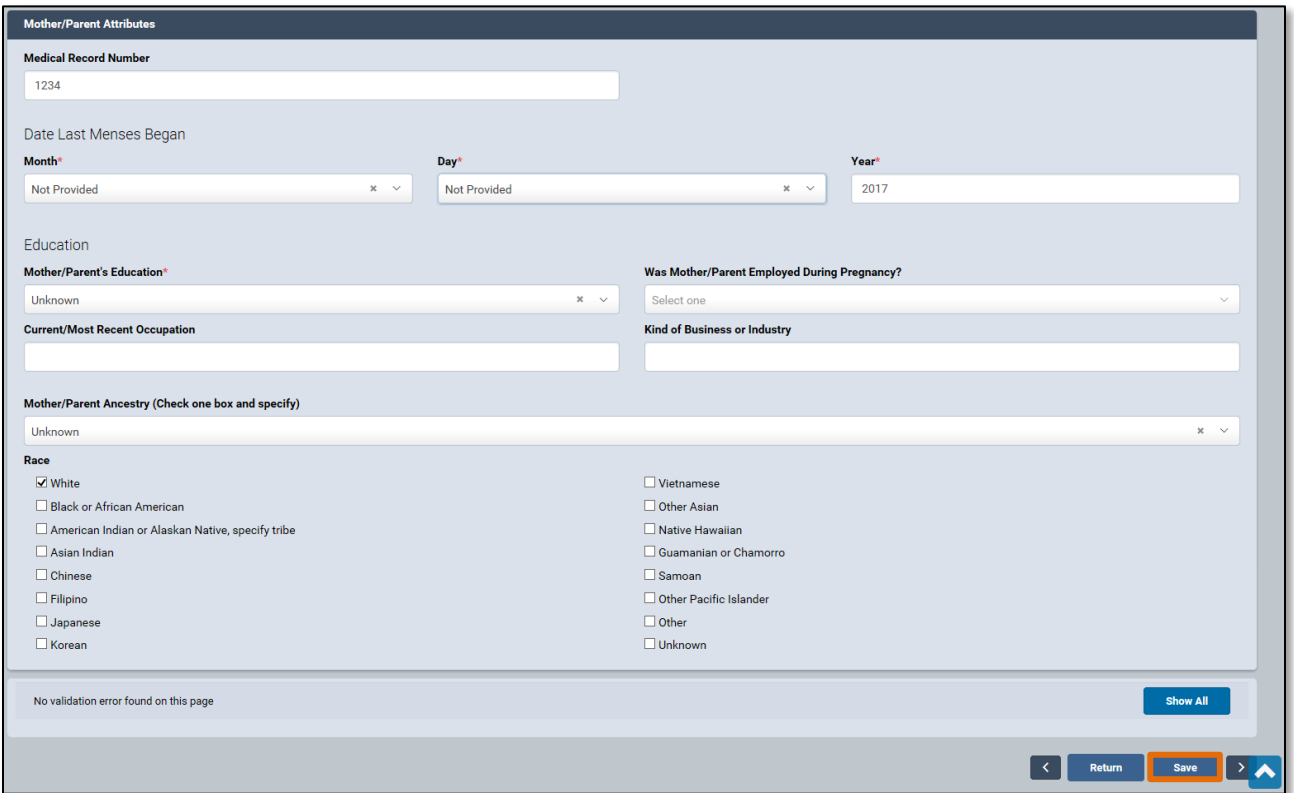

8. Select the **Amendment Summary** tab to view the **Amendment Information Report**. This report displays the amended information including which **Field** was amended, the **Old Value** in that field and the **New Value** in that field.

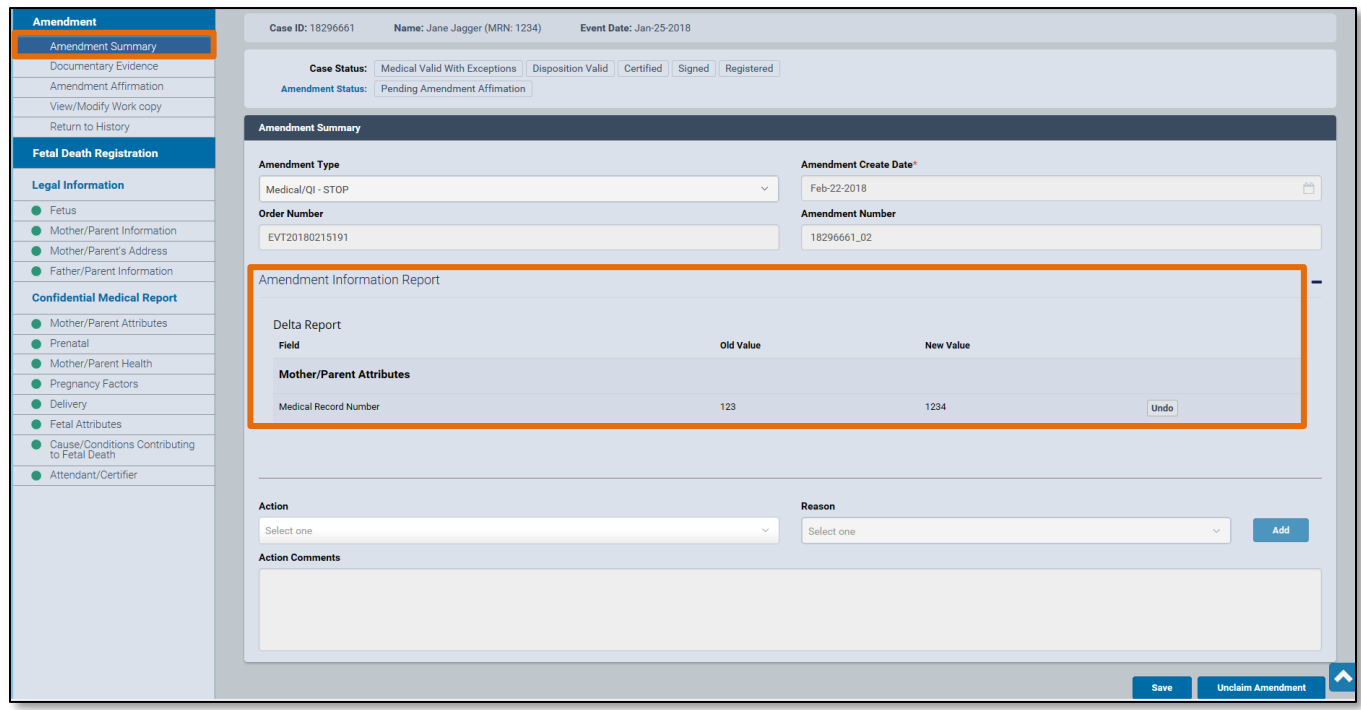

- 9. To undo any changes, click the **Undo** button. The old value will be restored to the field that was changed.
- 10.Click **Save**.

![](_page_7_Picture_46.jpeg)

*Note:* The **Amendment Information Report** can be hidden or displayed by clicking the minus **(-)** or plus **(+)** symbols located on the right-hand side of the **Amendment Information Report** header.

![](_page_8_Picture_48.jpeg)

![](_page_8_Picture_49.jpeg)

#### <span id="page-9-0"></span>**3. Documentary Evidence**

1. To add documentary evidence related to the amendment, click on the **Documentary Evidence** tab in the **Amendment** panel. The **Documentary Evidence** form will appear. Click the **Add Documentary Evidence** button.

![](_page_9_Picture_63.jpeg)

2. Select the **Document Type** and **Document Draft** from the drop-down menus.

![](_page_9_Picture_64.jpeg)

3. Click **Scan New Image** or **Browse and Upload** to upload the document from your computer. Only files in .JPG, .GIF, .TIF and .PNG are supported. PDF documents cannot be uploaded.

![](_page_10_Picture_53.jpeg)

4. After the document has been uploaded, click **Save**.

![](_page_10_Picture_54.jpeg)

5. You will now see the uploaded document listed under the **Document Type** as well as who it was entered by and the **Upload Date**. You can also **View**, **Edit** or **Delete** the document from this screen. Once a document is uploaded, a **green** dot with a check mark will appear next to the **Documentary Evidence** tab.

![](_page_11_Picture_59.jpeg)

#### <span id="page-12-0"></span>**4. Cancelling an Amendment**

1. To cancel an amendment, select **Amendment History** tab under the **Other Links** menu. Then click the **Amendment ID** of the amendment you want to cancel. This will open the **Amendment Summary** page.

![](_page_12_Picture_76.jpeg)

#### 2. From the **Action** drop down menu, select **Amendment Cancelled**.

![](_page_12_Picture_77.jpeg)

#### 3. From the **Reason** drop down menu, select **Other, Specify**.

![](_page_12_Picture_78.jpeg)

4. In the **Action Comments** section, enter any comments related to the cancellation.

![](_page_13_Picture_61.jpeg)

5. Click **Save**.

![](_page_13_Picture_62.jpeg)

6. After clicking **Save**, you will be taken back to the **Amendment History** page. The **Amendment Status** will now display **Amendment Cancelled**.

![](_page_13_Picture_63.jpeg)

## <span id="page-14-0"></span>**5. Unclaim/Edit an Amendment**

1. In eVital, two users cannot work on the same amendment at the same time. **Unclaiming** an amendment allows other users to work on an amendment that has not been completed. To see which user is currently working on an amendment, navigate to the **Amendments Queue** and click the plus sign **(+)** to expand the queue. Then click the **Death-STOP-ITOP Amendments Pending Affirmation** link. In the **Processed By** column you will see which user currently owns the amendment. If there is no user name in the **Processed By** column for an amendment, the amendment is currently unclaimed.

![](_page_14_Picture_153.jpeg)

![](_page_14_Picture_154.jpeg)

2. To unclaim an amendment, select the **Amendment History** tab and click on the **Amendment ID** of the amendment you'd like to unclaim. This will load the **Amendment Summary**.

![](_page_14_Picture_155.jpeg)

3. Click **Unclaim Amendment** on the bottom right-hand corner of the screen. The screen will return to the **Amendment History** page.

![](_page_15_Picture_64.jpeg)

4. Another user can now edit the amendment. To edit the amendment, select the **Amendment History** tab and click on the **Amendment ID** of the case you'd like to edit**.**

![](_page_15_Picture_65.jpeg)

5. On the bottom right-hand corner of the screen, click the **Edit Amendment** button. The amendment can now be edited.

![](_page_16_Picture_36.jpeg)

#### <span id="page-17-0"></span>**6. Amendment Affirmation**

1. An amendment must be affirmed before it can be reviewed for approval. Click the **Amendment Affirmation** tab. After reading the statement, check the box next to the word **Affirm**.

![](_page_17_Picture_87.jpeg)

2. A Quick Response (QR) Code will appear. You will have 60 seconds to scan the code using the **Certify App** on your mobile device. *Note:* For more information on the certification process, please see **Section 26 – Certify** in the **"Electronic STOP Registration Module for Medical Facility Users" guide.**

![](_page_17_Picture_88.jpeg)

3. After the amendment has been successfully affirmed, the **Amendment Status** will update to **Pending QI Amendment Approval** in the **Amendment History** page.

![](_page_18_Picture_40.jpeg)

### <span id="page-19-0"></span>**7. View/Modify Work Copy**

1. Click the **View/Modify Work Copy** tab to view a copy of the amended STOP certificate.

*Note*: This screen is for viewing purposes only. No changes can be made to the certificate.

![](_page_19_Picture_49.jpeg)